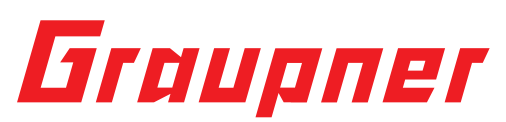

# **(EN) Manual No. 48374.PROV3 Flightcontrol**

#### **Technical data:**

STM32 F405 MCU, runs with Betaflight firmware (support from v3.1), MPU6000 via SPI Bus, SUMD-SBUS-PPM-input size 36x36mm, mounting holes 30,5x30,5mm, Baro sensor (BMP280), 4 PWM output in JST SH1.0 connector and 6

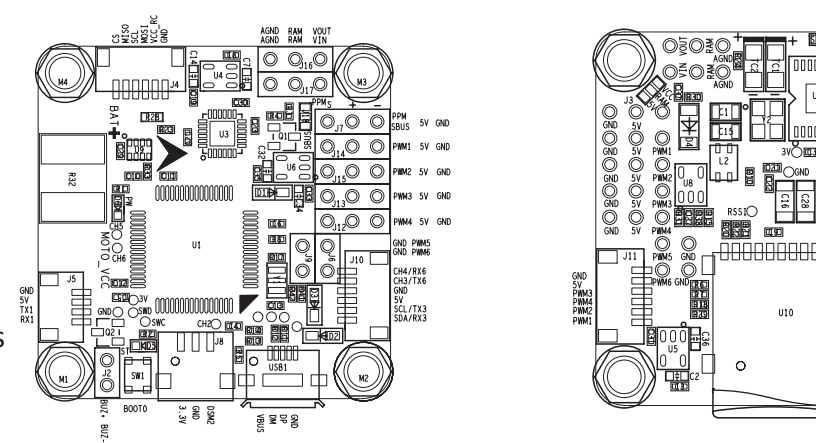

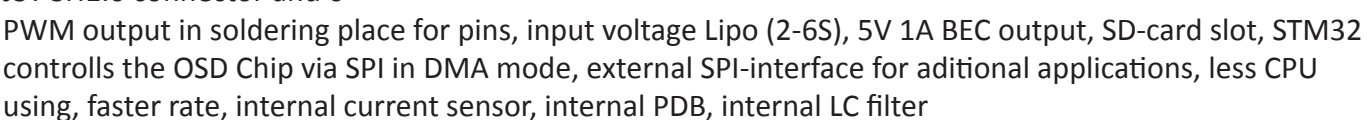

### **Firmware Update**

## **OMNIBUS** is supported by Betaflight from v3.1, use target "OMNIBUS F4SD" to update the firmware. First change driver with "Zadig" http://zadig.akeo.ie/

To flash the firmware you have to enter the DFU mode. On Windows 10 you have to use a tool called Zadig (download and start it) to be able to switch drivers for DFU mode to work. In order to switch drivers you have to take the following steps.

- On the Flightcontrol, press the BOOT button or insert the bridge and connect the USB cable (the red LED is low).
- Start Zadig and click on "Options" and choose "List All Devices".

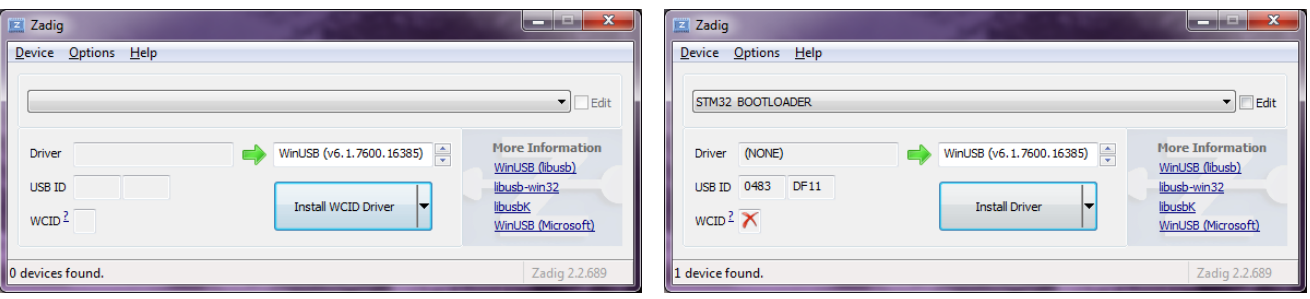

- Choose from the list "STM32 BOOTLOADER".
- For "Driver", select "WinUSB (v6.1.7600.16385)", then click on "Replace Driver" on the right.
- Close Zadig, unplug Flightcontrol, close all Google Chrome programs. Restart the computer.
- Search Google Chrome app "Betaflight", install and open app
- Connect Flightcontrol
- For further information please visit *www.graupner.de* on the product page of the article

### **Service center**

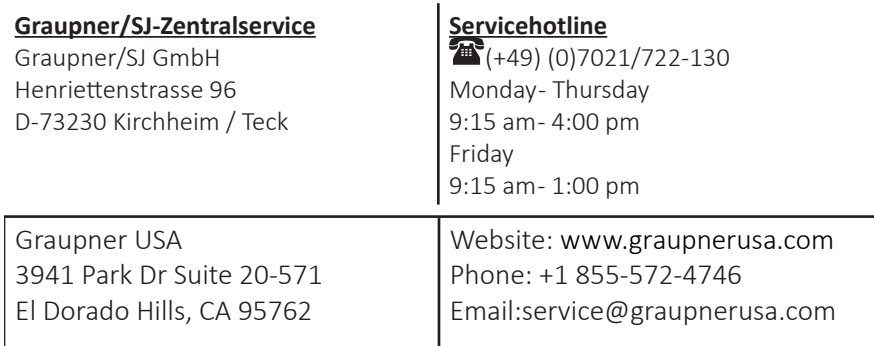

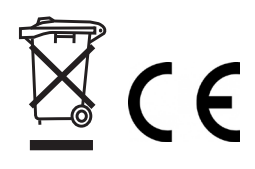

nnnnnnnnnnn

0000000000000

For the service centers outside Germany please refer to our web site **www.graupner.de**